# Comptage du nombre cycle machine et Affichage dans un tableau de bord Automate Siemens S7-1200

Présentation : On souhaite mesurer le nombre de cycle réalisé par une machine pour provoquer une maintenance préventive lorsqu'un certain nombre de cycles a été réalisé.

Pour cela on récupère l'information d'un capteur de proximité qui est actionné à chaque cycle.

#### 1 – Modification du programme sur automate

#### Informations utiles :

- Adresse IP de l'automate : 172.16.18.143 Masque 255.255.0.0
- Le fichier du programme initial est donné en annexe.
- Le capteur de proximité est câblé sur l'entrée I0.0

 $\Rightarrow$  A l'aide de TIA Portal ajoutez le réseau suivant :

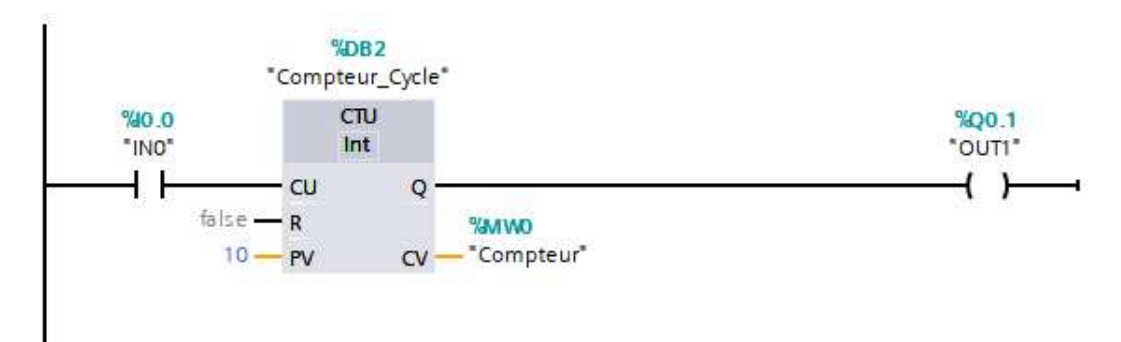

Remarques :

- Dans la configuration donnée ici, la sortie Q (et donc Q0.1) passe à 1 si le comptage dépasse 10.
- Le résultat du comptage est placé dans la mémoire MW0
- La limite de comptage est ici celle d'un entier (int : codé sur 16 bits, signé : -32768 à +32767 ).

 $\Rightarrow$  Programmez l'automate et vérifiez l'évolution du compteur.

# 2 – Lecture de la mémoire par Node-Red

### $\Rightarrow$  Réalisez le flow suivant :

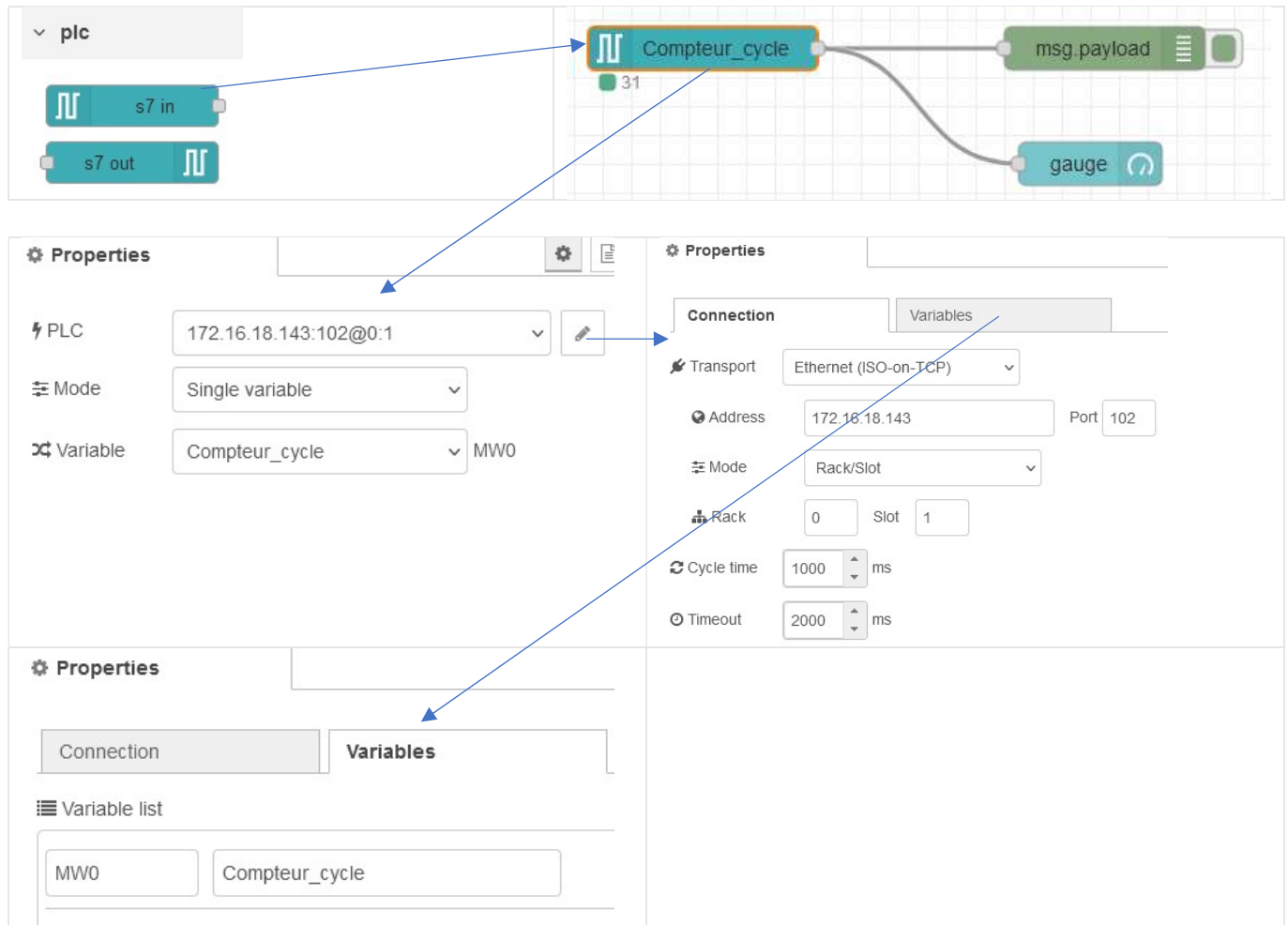

# Vérifiez l'affichage dans la fenêtre DEBUG, puis dans l'interface utilisateur (IP\_Serveur :1880/ui). Remarque : La jauge est configurée ici pour avoir un affichage de 0 à 100 Simulation des grandeurs

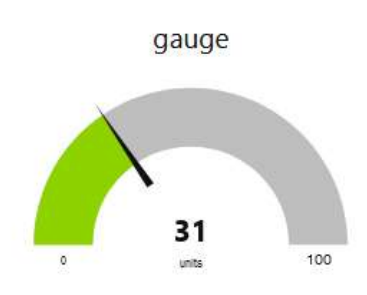

## 3 – RESET du compteur

On souhaite remettre le compteur à 0 après les opérations de maintenance réalisées.

Modifiez le compteur sous TIAL PORTAL et programmez l'automate

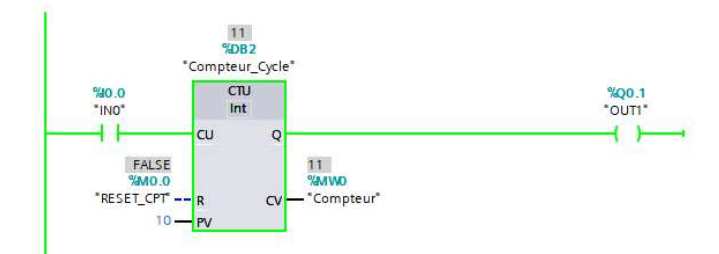

 $\Rightarrow$  Ajoutez le programme ci-dessous sous le flow courant

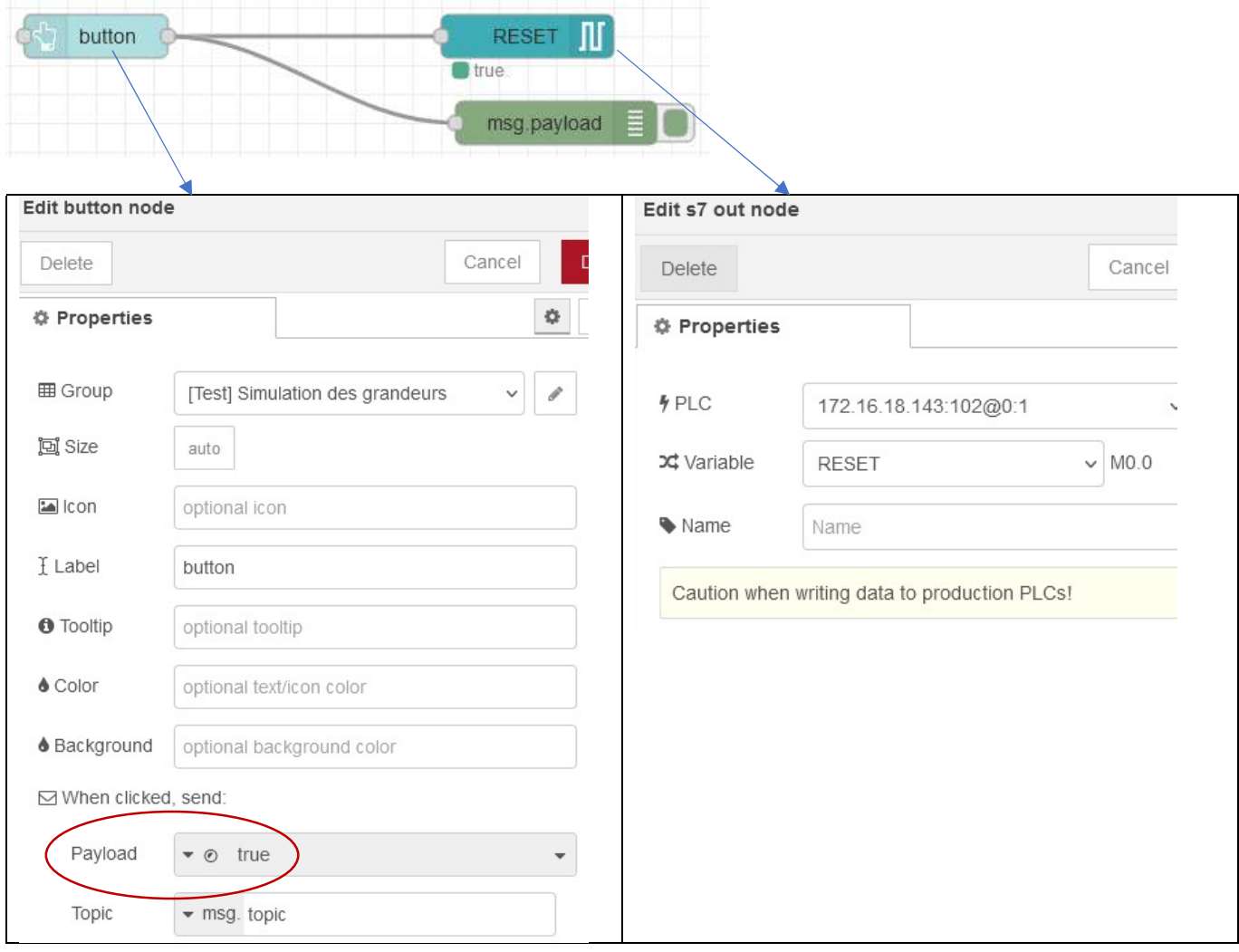

 $\Rightarrow$  Vérifiez la remise à zéro du compteur après action sur le bouton

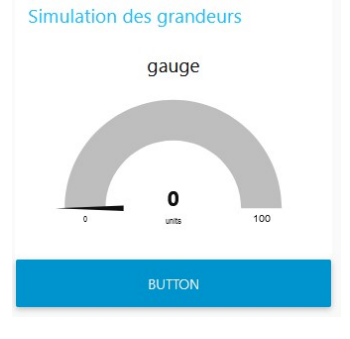

### 3 – Enregistrement dans une base de données influx DB

## 1<sup>er</sup> cas : Enregistrement sur le serveur interne

Les enregistrements se font sur la Raspberry

 $\Rightarrow$  Créez une base de données appelée TPTSMI, sur la Raspberry

 Ajoutez l'écriture de la valeur du compteur dans une table (Measurement) et donnez lui le nom de vos initiales, retirer la jauge, sélectionner « All variables » et visualiser la fenêtre DEBUG.

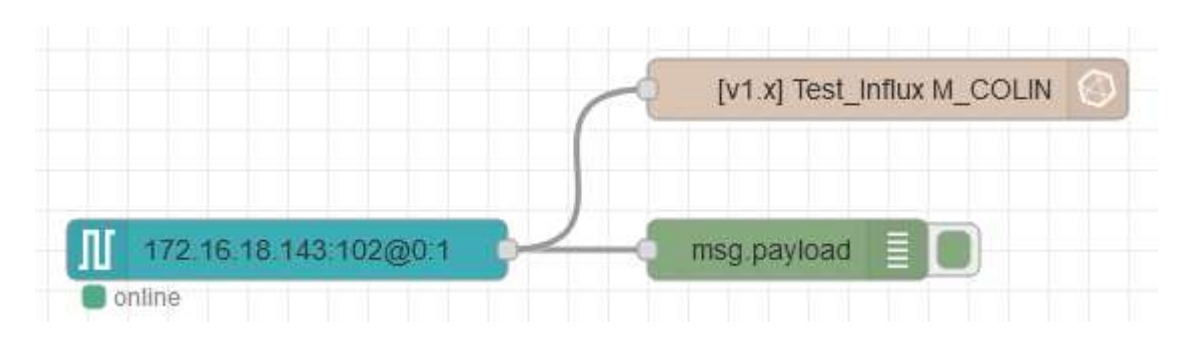

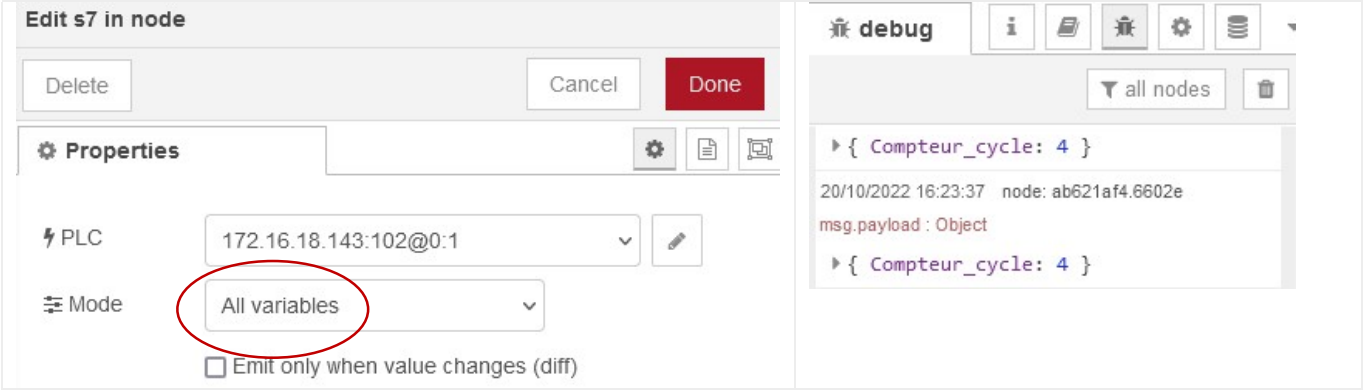

Vérifiez l'écriture des données dans la base de données (sous putty, en mode console).

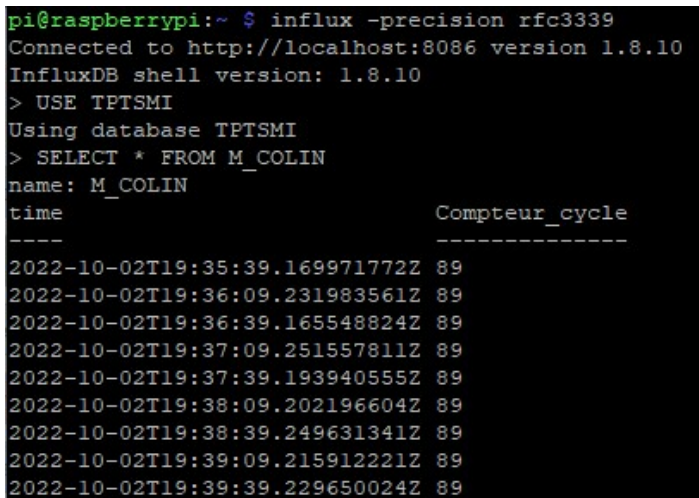

# $\Rightarrow$  Ajoutez sous node-red la lecture de la table avec le node influx db

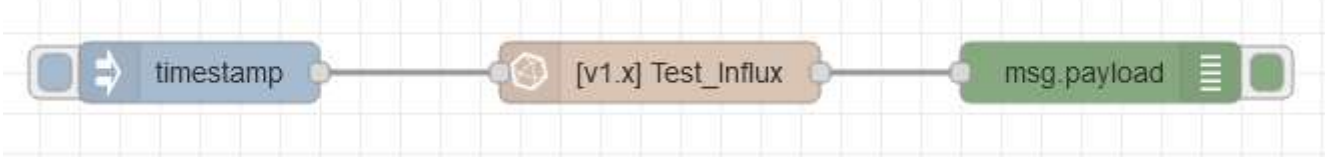

Vérifiez la lecture des données

 $\Rightarrow$  Modifiez le node S7 pour écrire des données toutes les 30 secondes.

#### 2<sup>ème</sup> cas : Enregistrement sur un serveur externe

Les enregistrements se font sur le serveur linux du BTS SN. La base de données TPTSMI a été créée au préalable.

 $\Rightarrow$  Modifiez l'adresse du serveur par : btssncarnotbruay.dynamic-dns.net

Remarque : cette modification servira pour un accès externe à la base de données.

#### 4 – Affichage avec Grafana

#### 1<sup>er</sup> cas : Sur le serveur interne (la Raspberry)

 Sous Grafana, créez un nouveau tableau de bord pour afficher la valeur du compteur et enregistrez ce tableau de bord avec un nom comportant vos initiales.

 $\Rightarrow$  Vérifiez l'affichage en faisant évoluer la valeur du compteur (capteur sur automate)

#### 2<sup>ème</sup> cas : Sur le serveur externe

 $\Rightarrow$  Accédez à Grafana installé sur le serveur du BTS SN

 $\Rightarrow$  Créez un nouveau tableau de bord comme précédemment.

 Vérifiez l'accès à votre tableau de bord à l'aide de votre Smartphone (vous pouvez vous envoyer le lien pour ne pas être obliger de le retaper).